# **SIT Graduate Institute/SIT Study Abroad [SIT Digital Collections](http://digitalcollections.sit.edu?utm_source=digitalcollections.sit.edu%2Fcapstones%2F2742&utm_medium=PDF&utm_campaign=PDFCoverPages)**

[Capstone Collection](http://digitalcollections.sit.edu/capstones?utm_source=digitalcollections.sit.edu%2Fcapstones%2F2742&utm_medium=PDF&utm_campaign=PDFCoverPages) [SIT Graduate Institute](http://digitalcollections.sit.edu/graduate_institute?utm_source=digitalcollections.sit.edu%2Fcapstones%2F2742&utm_medium=PDF&utm_campaign=PDFCoverPages)

2015

# Experiential Language Learning: A Short-Term Study Abroad Program to Quetzaltenango, Guatemala for Canton High School

Michelle Traub *SIT Graduate Institute*, michelle.traub@mail.sit.edu

Follow this and additional works at: [http://digitalcollections.sit.edu/capstones](http://digitalcollections.sit.edu/capstones?utm_source=digitalcollections.sit.edu%2Fcapstones%2F2742&utm_medium=PDF&utm_campaign=PDFCoverPages)

#### Recommended Citation

Traub, Michelle, "Experiential Language Learning: A Short-Term Study Abroad Program to Quetzaltenango, Guatemala for Canton High School" (2015). *Capstone Collection.* Paper 2742.

This Thesis (Open Access) is brought to you for free and open access by the SIT Graduate Institute at SIT Digital Collections. It has been accepted for inclusion in Capstone Collection by an authorized administrator of SIT Digital Collections. For more information, please contact [digitalcollections@sit.edu.](mailto:digitalcollections@sit.edu)

### **Copyright / Consent to Use**

World Learning/SIT Graduate Institute will no longer be collecting hardcopies of your capstone paper for the archives, however; the library does seek to include your Capstone paper in our digital online collection housed on World Learning's public website. Those who choose not to have full text version of their Capstone included in our digital collection *will* be required to submit an abstract, APA formatted, within space and word limitations. Granting World Learning/SIT Graduate Institute the permission to publish your Capstone on its website, and to reproduce and/or transmit your Capstone electronically will enable us to share your Capstone with interested members of the World Learning community and the broader public who will be able to access it through ordinary Internet searches.

Include the permission paragraph below after the title page in your Capstone in order to grant us the permission to digitize and publish your Capstone on our website and publicly available digital collection. Use this instead of the Copyright permission that was listed in your handbook. **Copyright always belongs to the student so there is no need to indicate that on the paper.** 

#### **Consent to Use of Capstone**

I hereby grant permission for World Learning to publish my Capstone on its websites and in any of its digital/electronic collections, and to reproduce and transmit my CAPSTONE ELECTRONICALLY. I understand that World Learning's websites and digital collections are publicly available via the Internet. I agree that World Learning is NOT responsible for any unauthorized use of my Capstone by any third party who might access it on the Internet or otherwise.

Student name:\_\_\_\_\_\_\_\_\_\_\_\_\_\_\_\_\_\_\_\_\_\_ Date: \_\_\_\_\_\_\_\_\_\_\_\_\_\_\_\_\_\_\_\_\_\_\_\_\_

We'll send you and email and let you know when it has been added to the collection. If you have any questions, you can contact digitalcollections@sit.edu.

# **FAQ's**

- 1. **Do I have to post my abstract?** YES, submitting your capstone abstract is required
- 2. **Do I have to submit my full text Capstone?** NO, you are only required to submit the abstract.
- 3. **If I post my abstract and decide later I want to post the full text, can I?** Yes, simply email digitalcollections@sit.edu and we will handle updating your submission for you.
- 4. **If I submit my full text and decide later I want to remove it from the Digital Collections site, can I?** Yes, simply email digitalcollections @sit.edu and we will handle updating your submission for you.

## **UPDATED 12/18/15**

### **Instructions for submitting FULL TEXT Capstone paper**

**(The submission of the full text is OPTIONAL, though strongly encouraged. If you are choosing to submit ONLY your abstract, please see instructions below.)**

- 1. Go to http://digitalcollections.sit.edu/
- *2.* Click on "**SIT Graduate Institute**" and then "**Capstone Collection**." *(Make sure you use the Capstone Collection and not your individual degree program collection.)*
- 3. In the left hand column, under "**Author Corner**", click on the link to "**Submit Research**."
- 4. You will need to create an account.

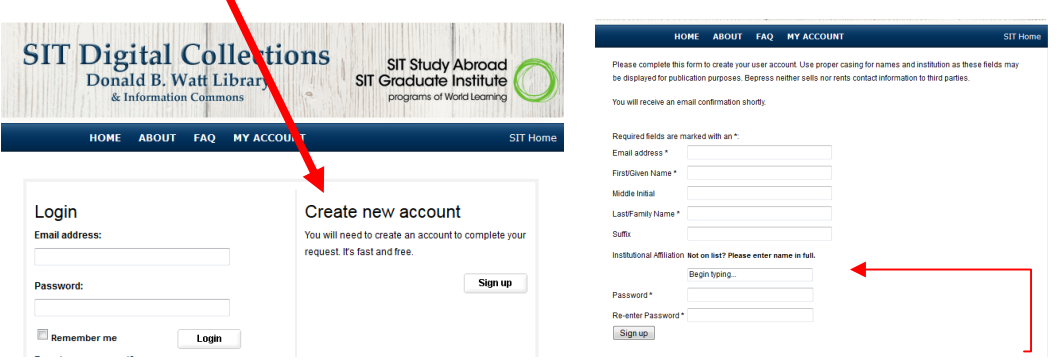

(When choosing an Institutional Affiliation choose *SIT Graduate Institute - Study Abroad*.)

- 5. After you create an account you will be sent an email with a link. The link will bring you to a page with submission guidelines. You will need to agree to the terms and click continue.
- 6. You will be brought to a submission form. Please fill out the form in its entirety. All fields in red are required

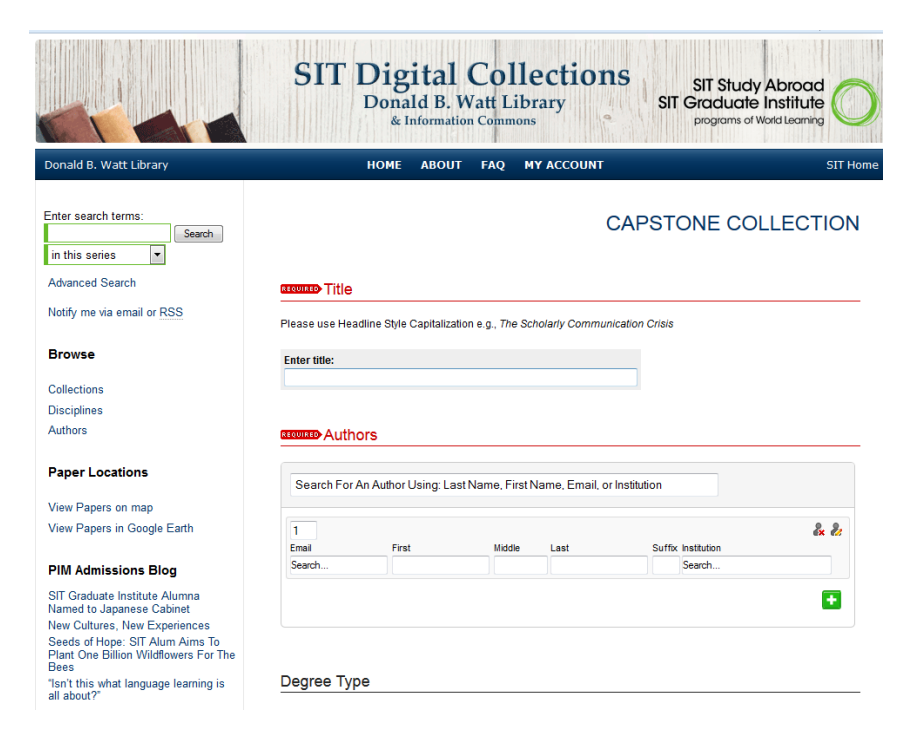

7. When you get to the "**Upload File**" section, **attach** the full-text document and click **Submit** 

We'll send you and email and let you know when it has been added to the collection. If you have any questions, you can contact digitalcollections@sit.edu.

# **Directions to submit** *only* **the abstract (required):**

1. To begin, follow steps 1-6 from the above instruction.

(Be sure to copy/paste your capstone abstract in the "Abstract" section of the submission form)

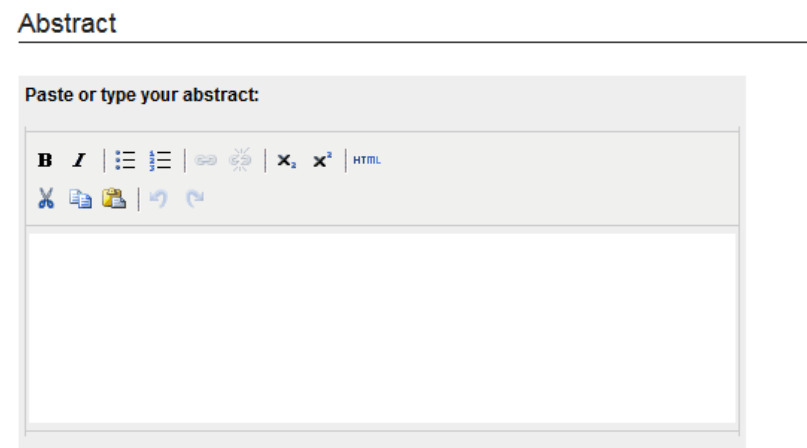

• When you get to the "**Upload File**" section, you have to click on the "Upload file from your computer" option, but you *do not* attach your document. Then click **"Submit"**

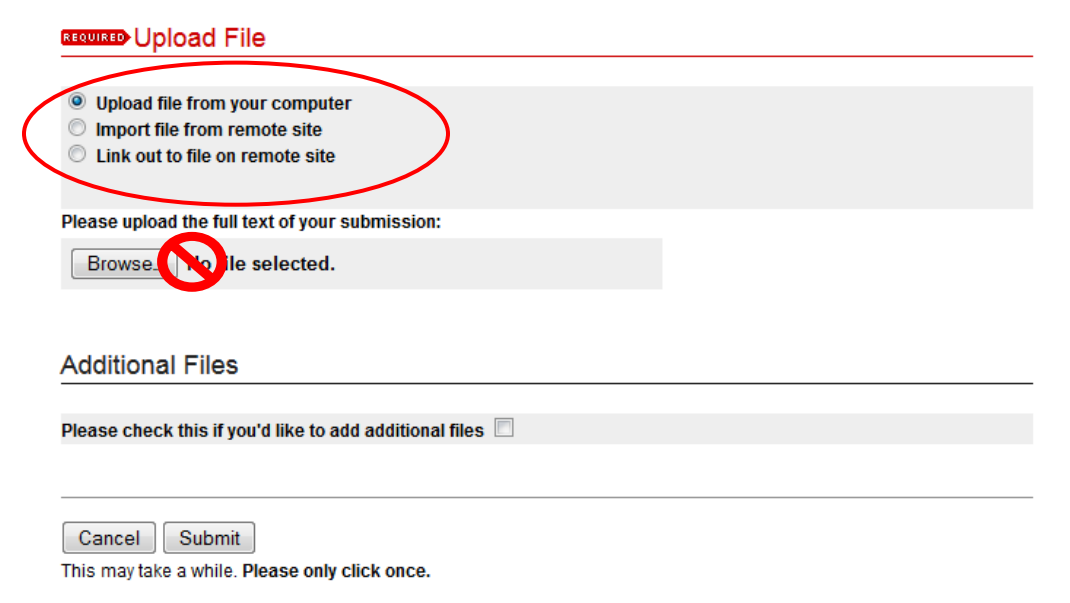

(**NOTE:** The system requires this "Upload file from your computer" button to be selected before you can make your submission, but you *do not* attach the file)